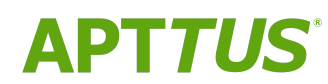

# Max on Salesforce Winter 2019 Administrator Guide

12/04/2019

# **Table of Contents**

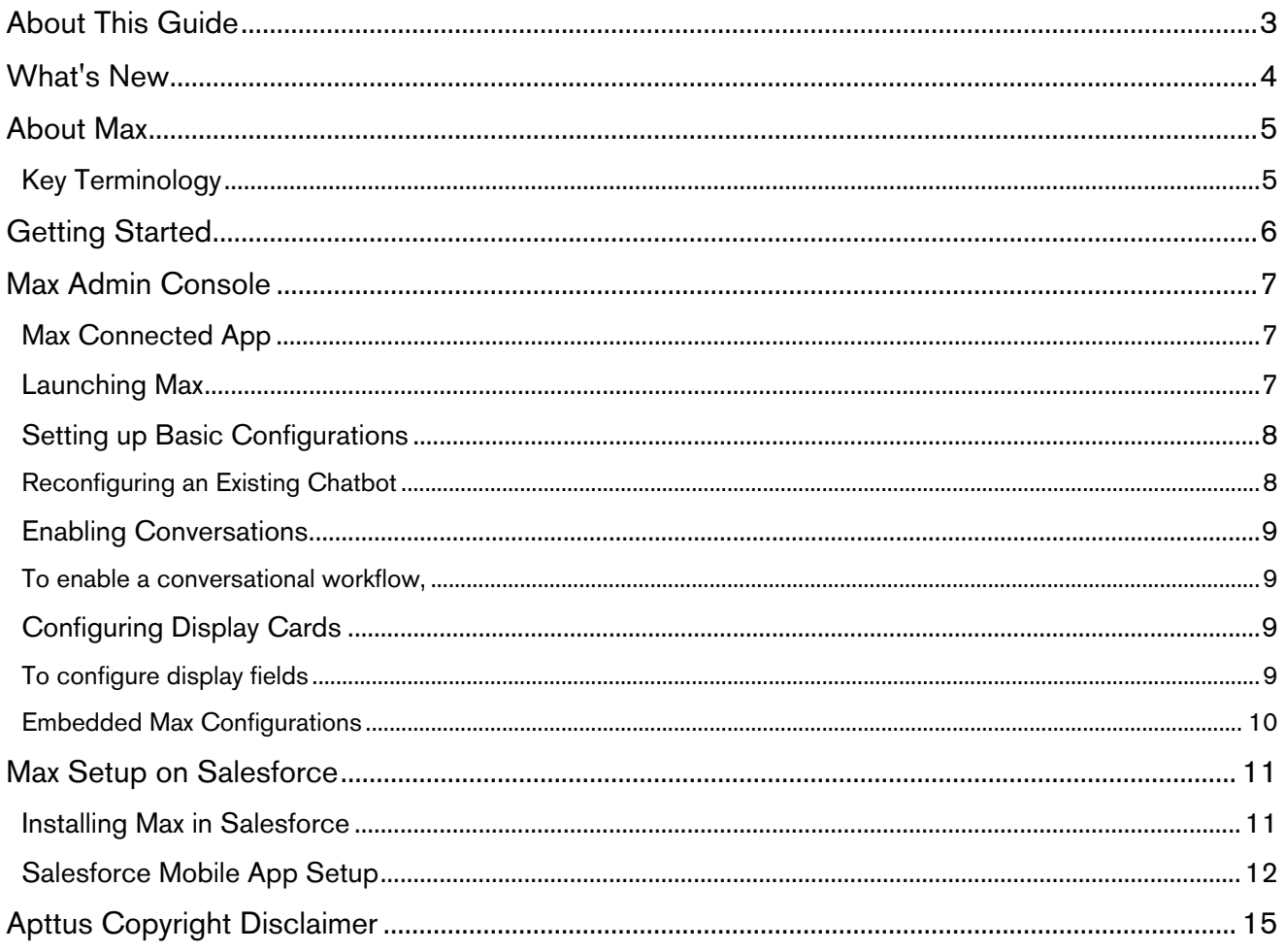

## <span id="page-2-0"></span>About This Guide

Max Administrator Guide is designed to provide Max Administrators with information on configuring Max. The guide covers the setup and installation procedure for using Max.

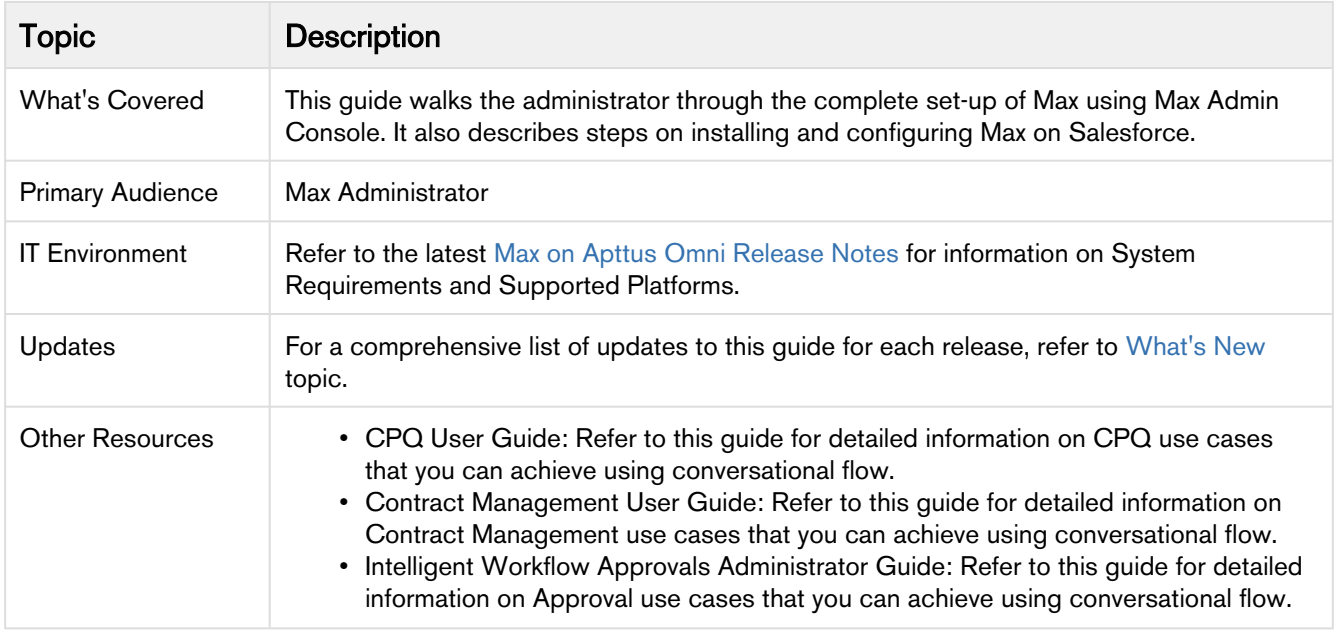

This guide describes the following tasks:

- Installing and configuring Max on Salesforce
- Using Max Admin Console

Before using Max, you must be familiar with the following:

- Basic Salesforce administration
- Apttus CPQ and Apttus CLM administration
- Salesforce and Apttus terms and definitions
- Basic Apttus Omni administration
- Azure Platform and Apttus terms and definitions

#### If you are new to Max, begin here: [About Max](#page-4-0) and [Getting Started](#page-5-0)

# <span id="page-3-0"></span>What's New

The following table lists changes in the documentation to support each release.

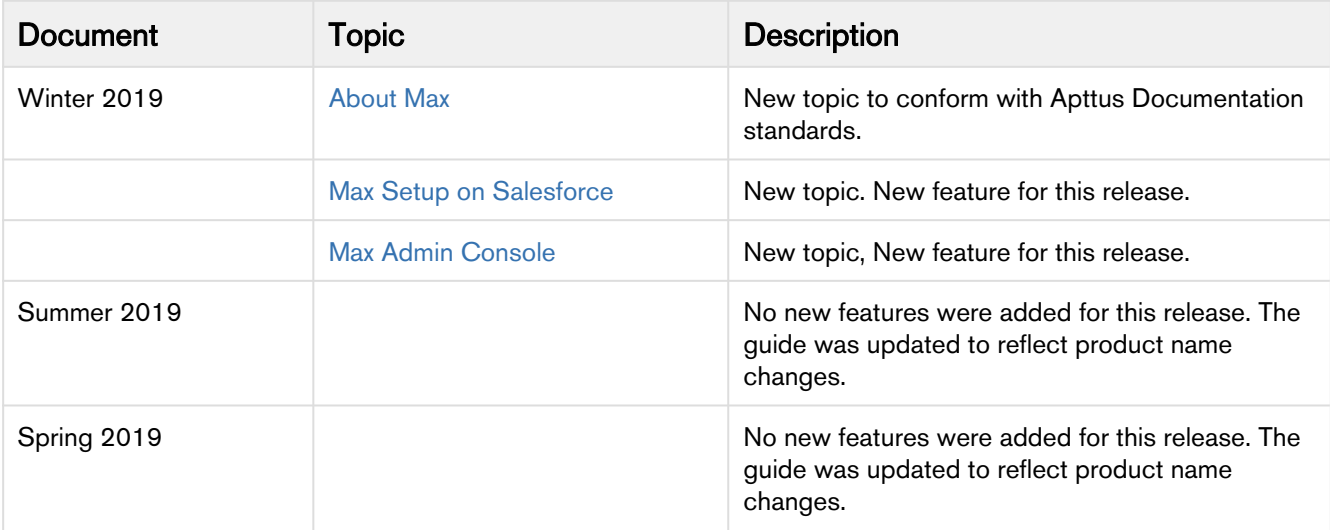

## <span id="page-4-0"></span>About Max

Max is a conversational, intelligent virtual assistant for the Middle Office. It is available embedded within the Salesforce web, Salesforce1 mobile app as well as on mobile devices through other communication channels such as Microsoft Team.

Max on Apttus Omni allows an administrator to Launch Max chatbot in their salesforce org in the embedded form. Administrators can enable conversational workflows for Max. They can also configure the display cards for the respective conversational workflow.

## <span id="page-4-1"></span>Key Terminology

It is important to understand how terms are used when working with Apttus Max on Salesforce.

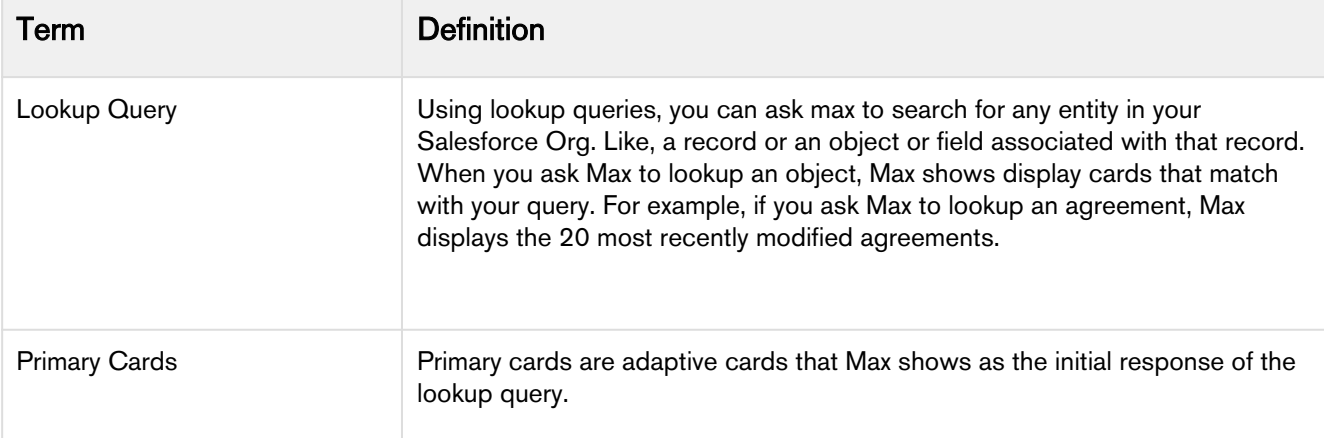

# <span id="page-5-0"></span>Getting Started

Max is a conversational, intelligent virtual assistant for the Middle Office. It is available embedded within Salesforce and Aptttus Omni web applications, as a standalone chat window in supported browsers, as well as on mobile devices through channels Slack, Microsoft Teams and Skype for Business.

## <span id="page-6-0"></span>Max Admin Console

Max Admin Console is an interface for Max administrator to launch the Max chatbot. With Max Admin Console, you can customize Max's responses according to your business needs.

### <span id="page-6-1"></span>Max Connected App

A connected app is required to access Max outside the Salesforce platform. You do not need to create a connected app for accessing Max in an embedded form in your salesforce org.

Creating a connected app is a prerequisite to launching Max using the Admin Console. To launch Max using the Admin Console, you need to enter the Consumer Key and Consumer Secret of your connected app.

To create a connected App, refer the Salesforce Documentation on [creating a connect app.](https://help.salesforce.com/articleView?id=connected_app_create.htm&type=5)

A Apttus recommends that you name the connected app as Max.

When you create a connected app, ensure:

- Enable OAuth Settings is set as true.
- Selected OAuth Scopes is set as:

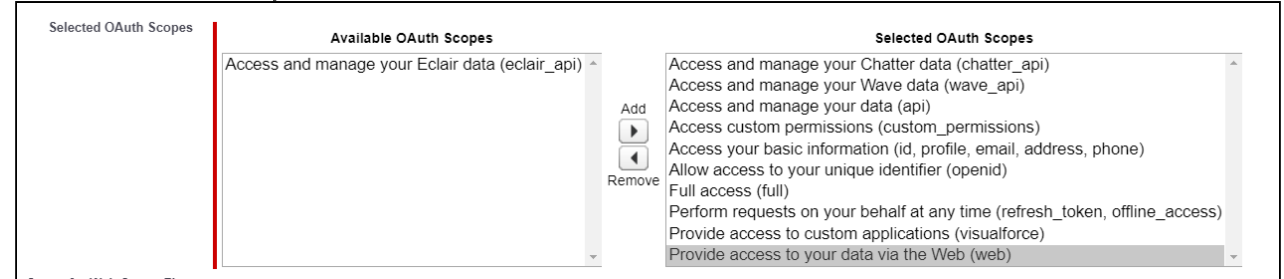

To access Max outside Salesforce, enter the OAuth Callback URL displayed by Max Admin Console in the Callback URL field under API section.

### <span id="page-6-2"></span>Launching Max

Launching a chatbot is a one-time activity.

To access Max Admin Console, click More Menu **→** Max Admin Console in your Salesforce Org.

**A** If Max Admin Console tab is not available in your Salesforce org, get in touch with your Apttus Contact.

Configuring Max chatbot is a three-step process as follows:

1. [Setting up basic configurations](#page-7-0)

- 2. [Enabling Conversations](#page-8-0)
- 3. [Configuring Display Cards](#page-8-2)

### <span id="page-7-0"></span>Setting up Basic Configurations

To onboard Max, perform the following steps:

1. Enter the following company details:

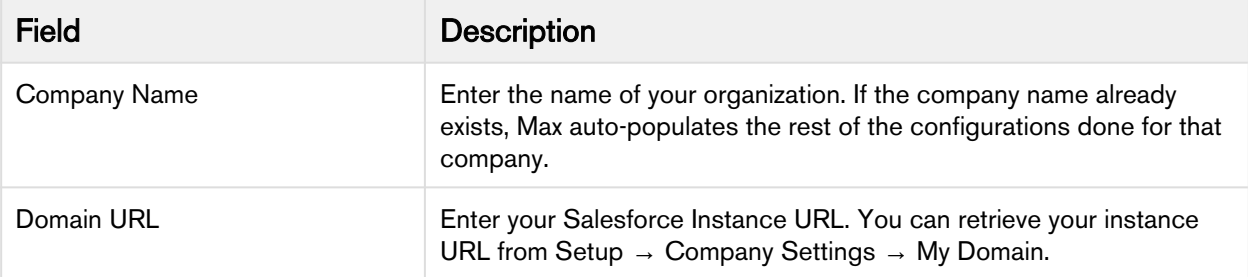

2. Enter the following Connection Details for Max:

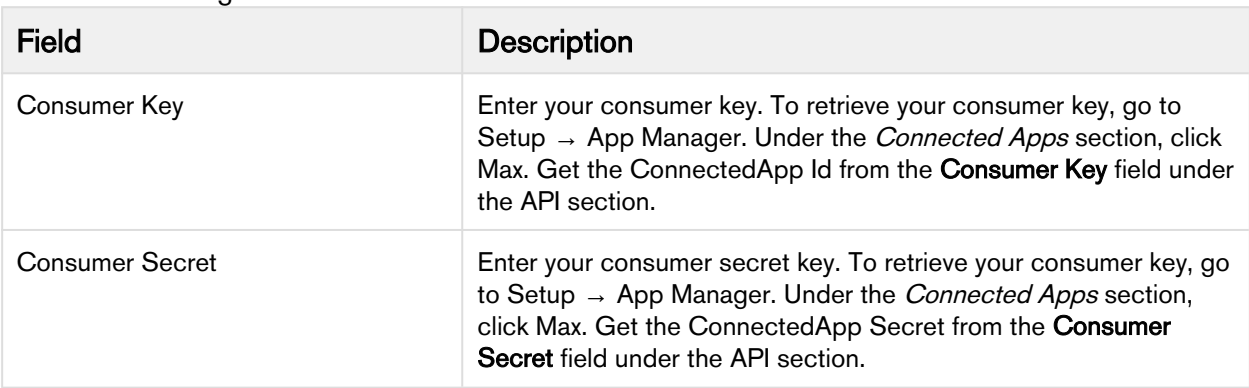

3. Click Save and Next.

### <span id="page-7-1"></span>Reconfiguring an Existing Chatbot

If a Max chatbot already exists in your Salesforce Org and you want to reconfigure it, you can do it using Max Admin Console. You can edit the basic configurations, enabled conversations, and settings for card display fields.

#### To reconfigure an existing chatbot,

- 1. Enter the name of the existing tenant in the Company Name field. Max auto-populates the rest of the fields.
- 2. Make your required changes.
- 3. Click Save and Next.

After saving the basic configurations, you must [enable conversational flows](#page-8-0) for Max chatbot.

### <span id="page-8-0"></span>Enabling Conversations

To enable conversational workflows for Max chatbot, enter the related conversation codes.

The following CRM conversations are enabled by default:

- Lookup Account
- Lookup Contact
- Lookup Opportunity

To enable conversations apart from the default conversations, refer to the conversational codes provided in your Max Statement Of Work(SOW) contract.

### <span id="page-8-1"></span>To enable a conversational workflow,

- 1. Enter the conversation code and press Enter. Your conversational workflow is added to the list of available conversations.
- 2. Click Save and Next.

After enabling the conversational flow, you must [Configure the Display Fields](#page-8-2) for each conversational workflow.

### <span id="page-8-2"></span>Configuring Display Cards

For each conversation that you enable, you can configure how the relevant fields are presented on the cards displayed by Max as part of query response. For each field, you can:

- Change the Display Label
- Set the Lookup Field
- Select the Display Card

Max displays the available fields that you can add to Max display cards. Available fields are standard Salesforce fields that are available for the related conversation.

### <span id="page-8-3"></span>To configure display fields

- 1. Select your conversation from the conversation dropdown menu.
- 2. From the Available Fields, select a field to configure it. You can,
	- Change the Display Label
	- Select the Lookup Field

For custom fields, the lookup field can only be the ID of the parent object.

• Select the display card. You can set it as:

• Yes, Primary: If you select this option, the field is available in the primary card displayed by Max as a response to the lookup query.

You can only display 10 primary fields at a time.

- Yes, View more details: If you select this option, the field is visible when the user clicks the View More Details action button.
- No: Select this option to remove the field from the display.
	- For header fields, you can only change the display labels. You cannot edit the lookup field or change the display card settings.
- 3. To add additional fields, select the Field API Name from the dropdown menu, set the Display Label, set the Lookup Field, select the Display Card and click  $[\oplus]$ .
- 4. Select another conversational flow from the conversation dropdown menu. Click Save.
- 5. Repeat this procedure for all the conversations.
- 6. Click Save and Next.

Max displays a summarized view of all the configured data. The preview screen displays the basic configurations and the configuration of conversational flow.

Click Submit. Your Max bot is now created.

### <span id="page-9-0"></span>Embedded Max Configurations

After the successful creation of Max chatbot, the Admin Console displays the data required to embed Max in your Salesforce Instance.

Copy and save the value of the Custom Label, Named Credentials and OAuth Callback URL. You will need these values while embedding Max in Salesforce UI.

Download the Tenant Config file.

## <span id="page-10-0"></span>Max Setup on Salesforce

You can setup and embed Max in Salesforce Classic, Lightning and the Salesforce Mobile app.

### <span id="page-10-1"></span>Installing Max in Salesforce

- 1. Download the zip file named "Max Implementation Package.zip" from the link you received from your Apttus Contact and save it to your local machine.
- 2. Login to your Salesforce Org. Go to Setup → Custom Labels.
- 3. Click the New Custom Label button. Create the following custom labels:

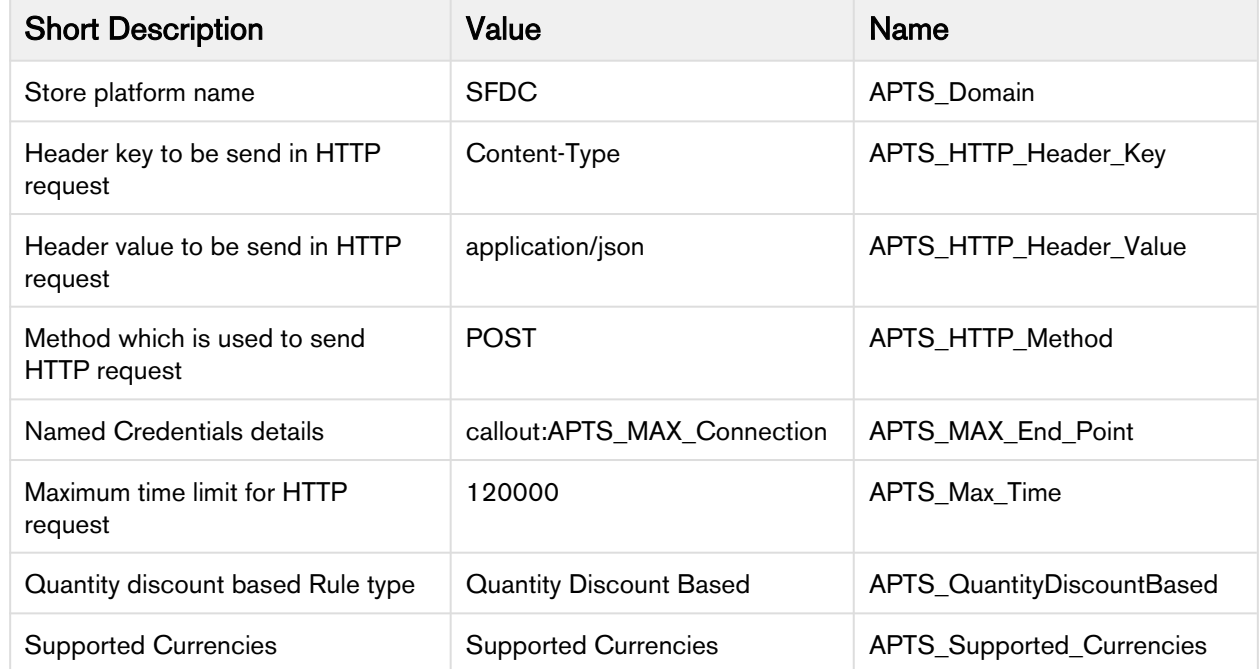

4. Create one more custom label as follows using the value provided by the Max Admin Console:

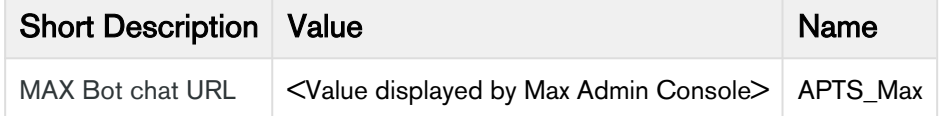

- 5. Navigate to Setup → Named Credentials.
- 6. Click New Named Credential button to create a name named credentials as follows:

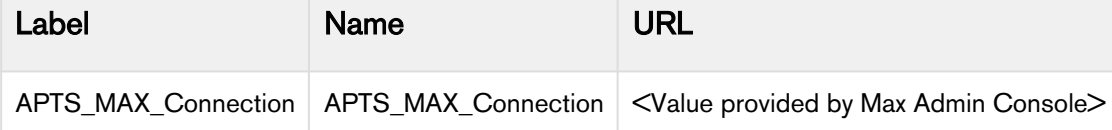

- 7. Open your Salesforce Developer Console. Perform the following steps to create the apex classes, visualforce pages, and components required for Max.
	- a. Go to File → New → **Apex Class** and name it as '**APTS\_UserDetails'.**
	- b. From your downloaded files, open the '**APTS\_UserDetails.cls**' class file in notepad. Copy and paste the class file content in the New Apxcex Class window and click Save.
- c. Go to File → New → **Apex Class** and name it as **'APTS\_getUserDetails'.**
- d. From your downloaded files, open the **'APTS\_getUserDetails.cls'** class file in notepad. Copy and paste the class file content in the New Apex Class window and click Save.
- e. Go to File → New → **Visualforce Page** and name it as **'APTS\_Max\_LT'.**
- f. From your downloaded files, open the **'APTS\_Max\_LT.page'** file in notepad. Copy and paste the file content in the New Visualforce page window and click Save.
- g. Go to File → New → **Visualforce Page** and name it as **'APTS\_Max'.**
- h. From your downloaded files, open the **'APTS\_Max.page'** file in notepad. Copy and paste the file content in the New Visualforce page window and click Save.
- i. Click File → New → Lightning Component and name it as 'APTS\_Max'.
- j. Click the **Component** button available on the right-hand side.
- k. From your downloaded files, open the **'APTS\_Max.cmp** file in notepad. Copy and paste the file content in the New Component window and click Save.
- 8. Switch to Salesforce Lightning.
- 9. Go to Setup → App Manager.
- 10. Click Edit next to Sales app.
- 11. Go to Utility Items, click Add Utility Item and Select APTS\_Max from custom tab.
- 12. Select an Icon and enter Name, Height, and Width. Click Save.
- 13. Go to Home page and open Sales app.

Max is deployed in Salesforce Classic. It is now available as a utility bar at the bottom of the screen in your Salesforce UI.

### <span id="page-11-0"></span>Salesforce Mobile App Setup

To display the Max Application in the Salesforce Mobile app, the prior steps for installing Max on Salesforce need to be completed. Here are the additional steps to be followed for mobile:

Setup>Administer>Mobile Administration>Salesforce Navigation

**A** The position of the Max among the other apps can be adjusted, so Max is 2nd on the list for example, with the up/down buttons.

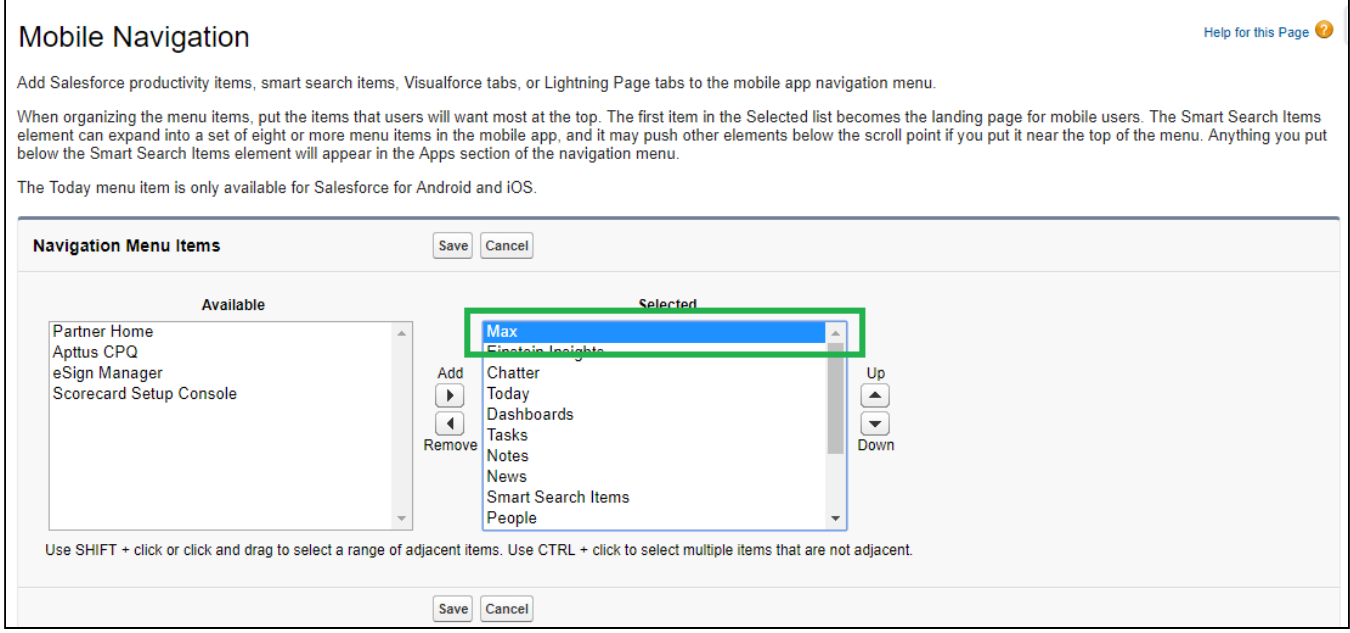

#### Max in Mobile app:

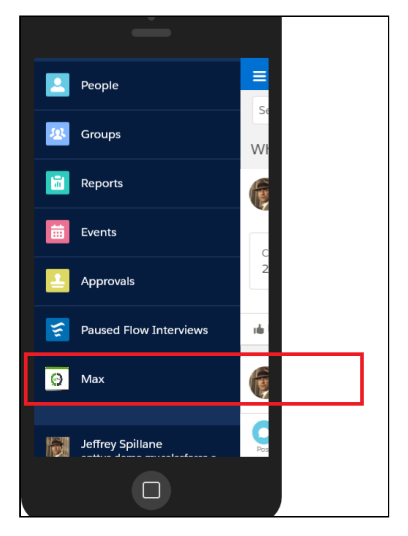

To display Max Logo under Mobile App:

Navigate to All Tabs -> Documents -> Upload the below image:

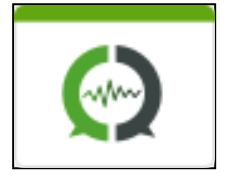

Max on Salesforce Winter 2019 Administrator Guide

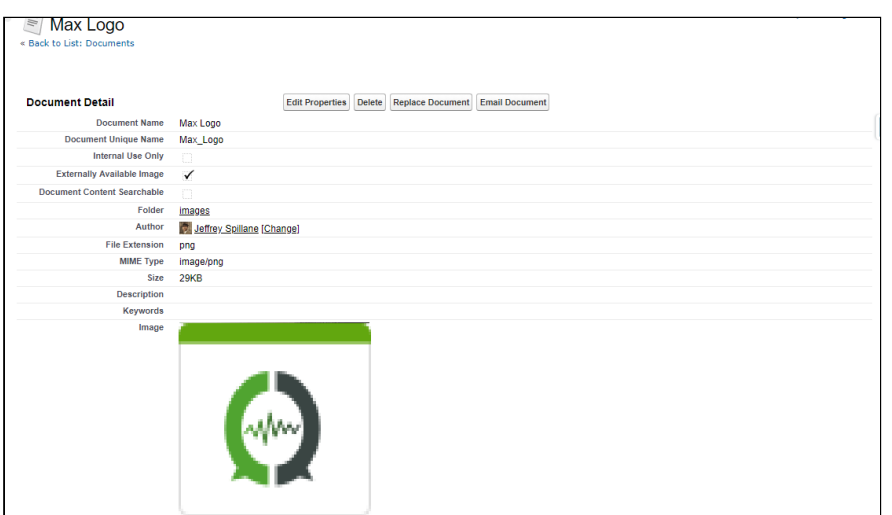

#### Navigate to Setup>Build>Create>Tabs>Visualforce Tab

Click on Edit Max Tab and select the Tab Style>Create your own Style>Select the above image.

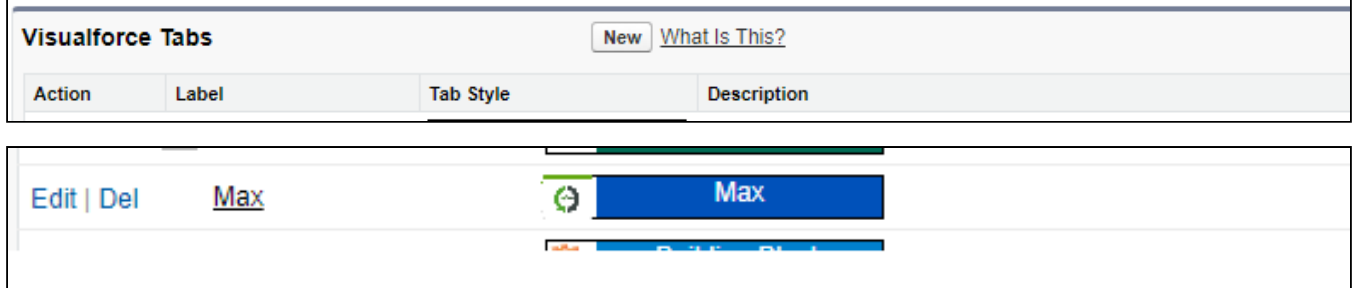

# <span id="page-14-0"></span>Apttus Copyright Disclaimer

Copyright © 2019 Apttus Corporation ("Apttus") and/or its affiliates. All rights reserved.

No part of this document, or any information linked to or referenced herein, may be reproduced, distributed, or transmitted in any form or by any means, including photocopying, recording, or other electronic or mechanical methods, without the prior written consent of Apttus. All information contained herein is subject to change without notice and is not warranted to be error free.

This document may describe certain features and functionality of software that Apttus makes available for use under a license agreement containing restrictions on use and disclosure and are protected by intellectual property laws. Except as expressly permitted in your license agreement or allowed by law, you may not, in any form, or by any means, use, copy, reproduce, translate, broadcast, modify, license, transmit, distribute, exhibit, perform, publish, or display any part of the software. Reverse engineering, disassembly, decompilation of, or the creation of derivative work(s) from, the software is strictly prohibited. Additionally, this document may contain descriptions of software modules that are optional and for which you may not have purchased a license. As a result, your specific software solution and/or implementation may differ from those described in this document.

U.S. GOVERNMENT END USERS: Apttus software, including any operating system(s), integrated software, any programs installed on the hardware, and/or documentation, delivered to U.S. Government end users are "commercial computer software" pursuant to the applicable Federal Acquisition Regulation and agency-specific supplemental regulations. As such, use, duplication, disclosure, modification, and adaptation of the programs, including any operating system, integrated software, any programs installed on the hardware, and/or documentation, shall be subject to license terms and license restrictions applicable to the programs. No other rights are granted to the U.S. Government.

Neither the software nor the documentation were developed or intended for use in any inherently dangerous applications, including applications that may create a risk of personal injury. If you use this software or hardware in dangerous applications, then you shall be responsible to take all appropriate failsafe, backup, redundancy, and other measures to ensure its safe use. Apttus and its affiliates disclaim any liability for any damages caused by use of this software or hardware in dangerous applications.

Apttus and X-Author are registered trademarks of Apttus and/or its affiliates.

The documentation and/or software may provide links to Web sites and access to content, products, and services from third parties. Apttus is not responsible for the availability of, or any content provided by third parties. You bear all risks associated with the use of such content. If you choose to purchase any products or services from a third party, the relationship is directly between you and the third party. Apttus is not responsible for: (a) the quality of third-party products or services; or (b) fulfilling any of the terms of the agreement with the third party, including delivery of products or services and warranty obligations related to purchased products or services. Apttus is not responsible for any loss or damage of any sort that you may incur from dealing with any third party.

For additional resources and support, please visit [https://community.apttus.com.](https://community.apttus.com)

DOC ID: MAXSFWIN192019!204